# ==SmartArt を使ってみよう==

## ●SmartArt の組織図を使ってみましょう。

SmartArt グラフィックは情報の相互関係をわかりやすく、視覚的に表現したもので、デザイン性の高い図表 を、目的に応じたデザインを選択するだけで簡単に作成できます。

1. 図の取り込み。挿入タブ→図のグループから SmartArt を選択→SmartArt グラフィックの選択の左の一覧 から階層構造を選択→中央の一欄から組織図を選択します。

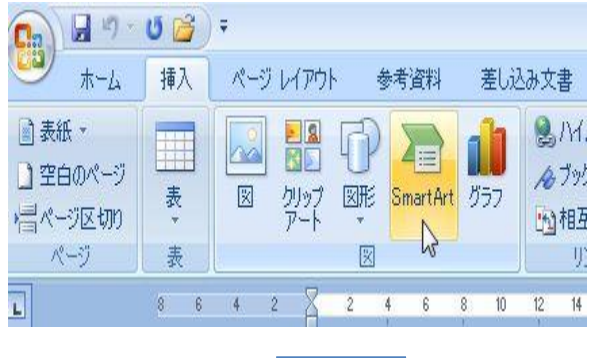

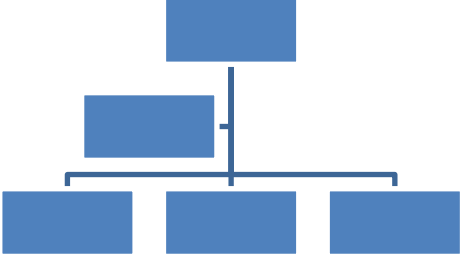

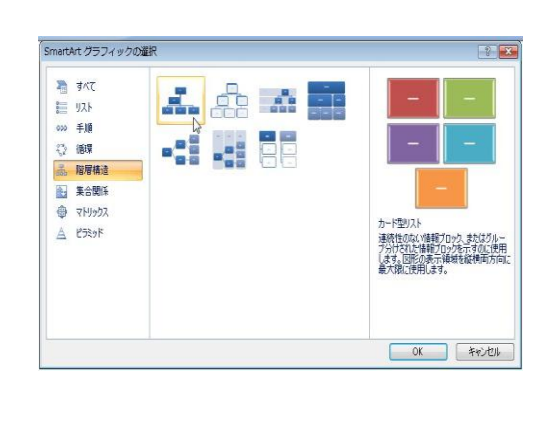

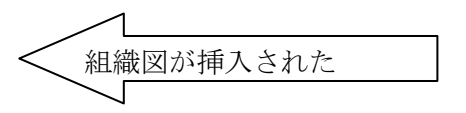

2. 不要な図の削除方法。不要な図の外枠をクリックすると実線になります。Delete キーを押す。その際、図の 内側でクリックすると実線でなく点線になるので削除できません。もう一度、図の外枠をクリックします。

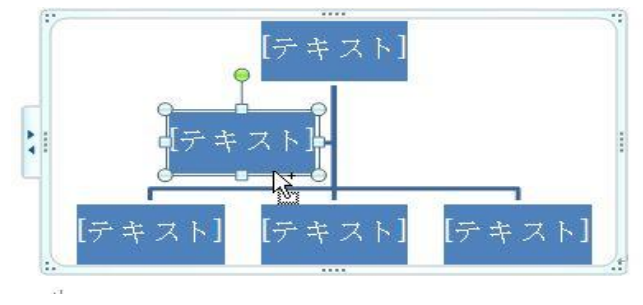

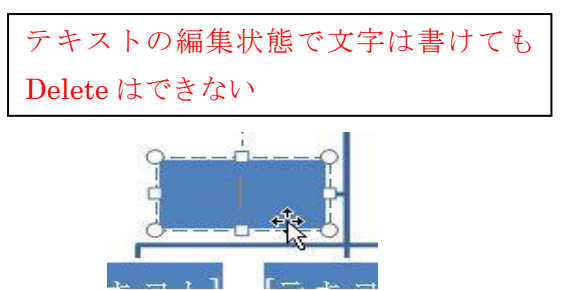

3. 図形の追加方法。追加したい基になる図の外枠をを選択。SmartArt ツールのデザインタブの図形の追加で 「下に図形を追加」を選択。次に「後ろに図形を追加」にする。二つとも右に分岐しているので変更するには分 岐元を選択して、デザインタブのレイアウトから分岐方向を選択します。今回は標準を選択。

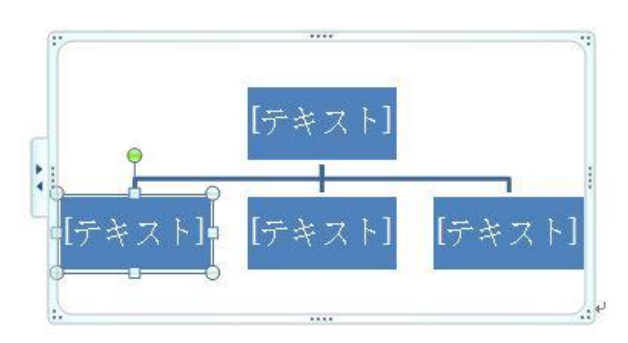

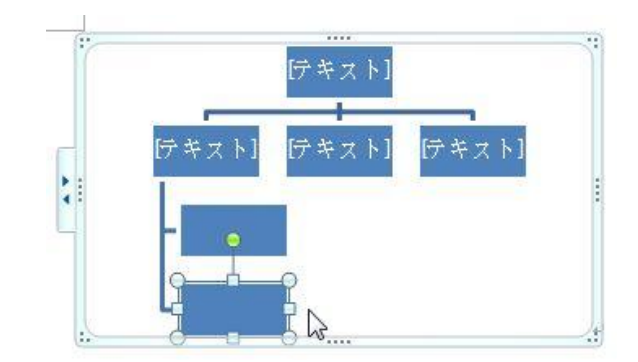

2012 年 7 月 14 日 中西 朗子

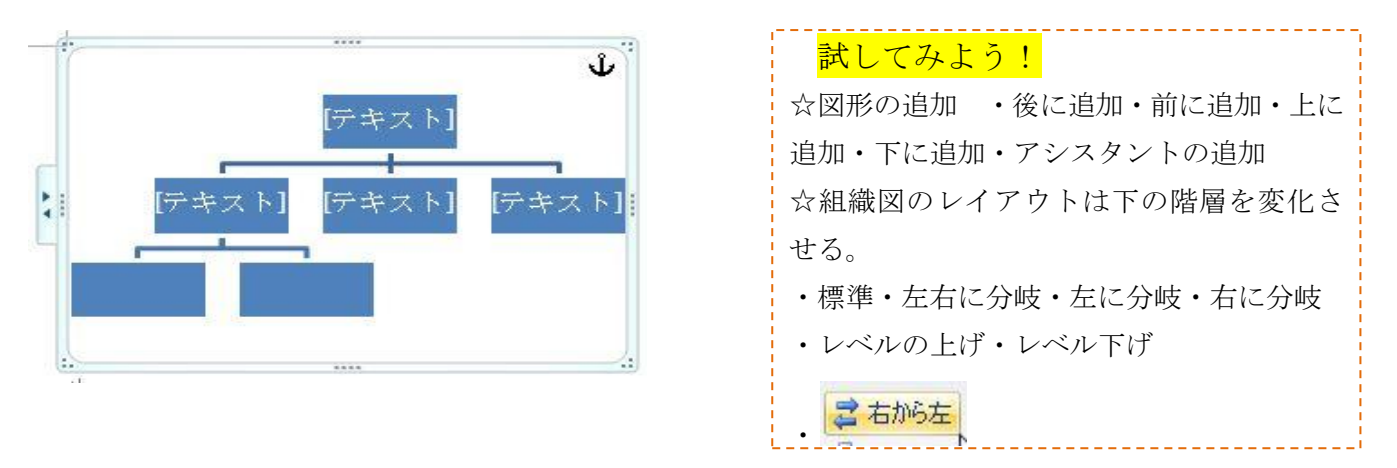

4. 文字の追加方法。文字を入力したい図の内側でクリックするとテキストウィンドウが現れます。表示されな いときは、デザインタブのグラフィック作成グループのテキストウィンドウを選択してください。

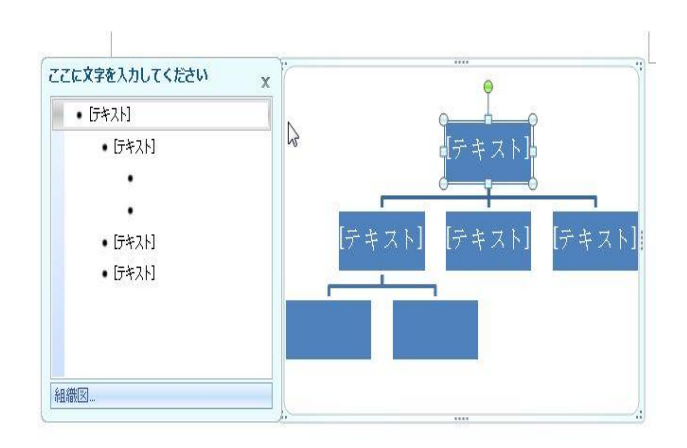

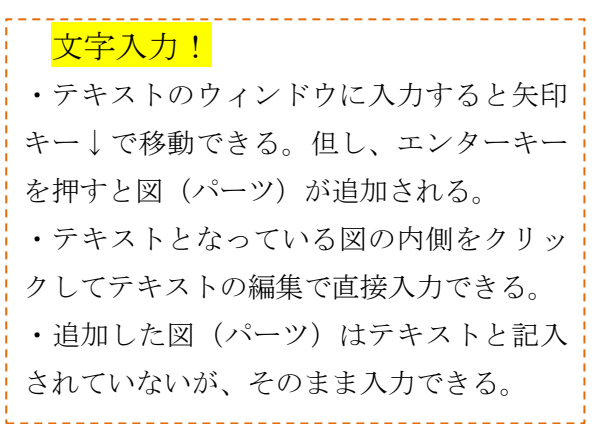

※文字の大きさは、入力やその後の編集作業(図形の追加や削除や入力する文字数によって変化)にあわせて自 動的に変化していくので、文字の折り返しの不満足やフォントのサイズ、配色など後でまとめて変更したい。

#### 5.図形の調整、移動

SmartArt の枠の四隅と辺の中央に全体の大きさを変更するハンドルがある。四隅は同時に高さ、幅を変更でき る。但し、縦横比を保ったまま変更できるわけではないので、その場合は四隅のいずれかのハンドルにマウスポ インタを当て Shift キーを押したままドラッグしてください。

移動 Word では最初に図が行内で取り込まれているので、SmartArt の枠線でマウスポインタが十字になった ら、右クリックして文字列の折り返しで前面等にしてください。

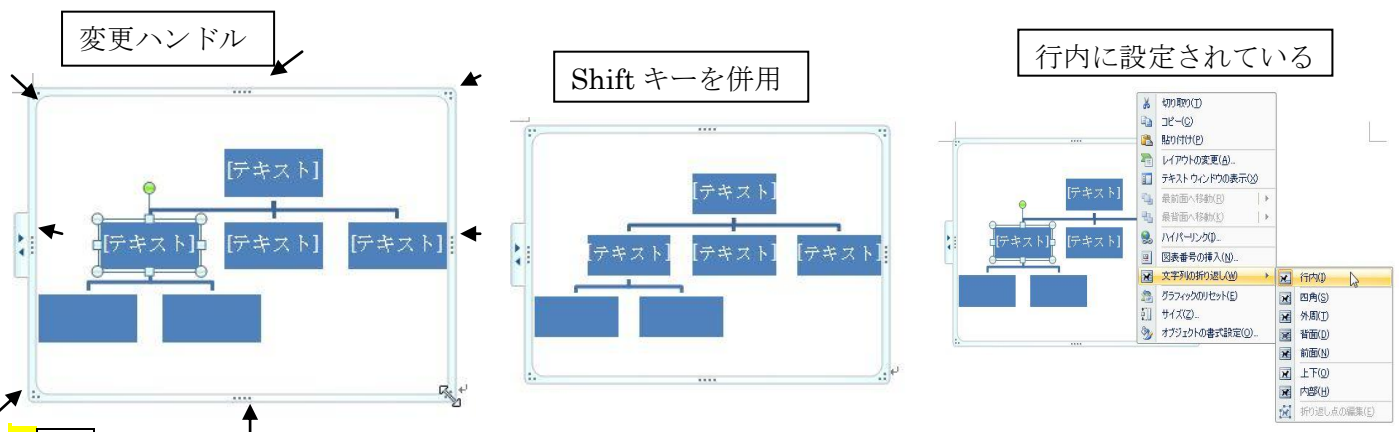

※行内の良い点は下の枠線の端の段落記号にカーソルを置くと中央、左右に図を移動できます。

### ●文字の入力や全体の構図が仕上がったらデザインを決めましょう。

6.デザインを決める デザインタブの「色の変更」から好きな色合いを選択。SmartArt のスタイルから好き なデザインを選択。いろいろ試してみましょう。

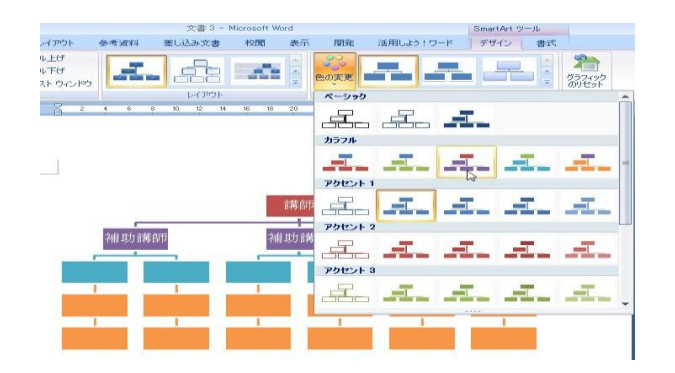

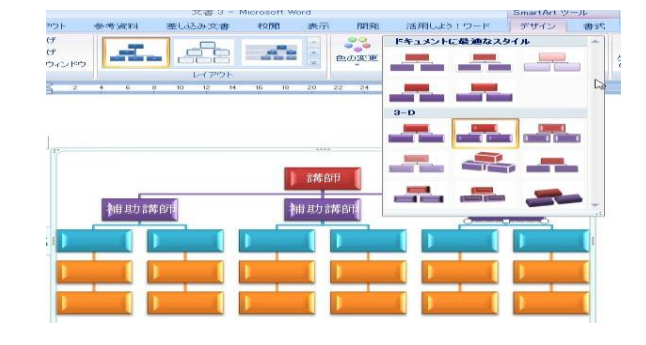

## ●さらに必要に応じて個別に書式を設定できます。

7. 個別に書式設定 通常の図形と同じですが、全体のデザインを整えてから個別設定をしてください。さもな いとせっかく設定した書式がデザインで消えてしまうから。

・図形の書式設定は通常の図形と同じ要領。図を選択して「図形の塗りつぶし」や「図形の枠線」で選択。

- ・文字等を個別で変更指定したいときホームタブのフォントグループで必要に応じて変更。
- ・図を変更したいときは、SmartArt ツールの書式タブ→図形グループの図形の変更の▼より図を選択。

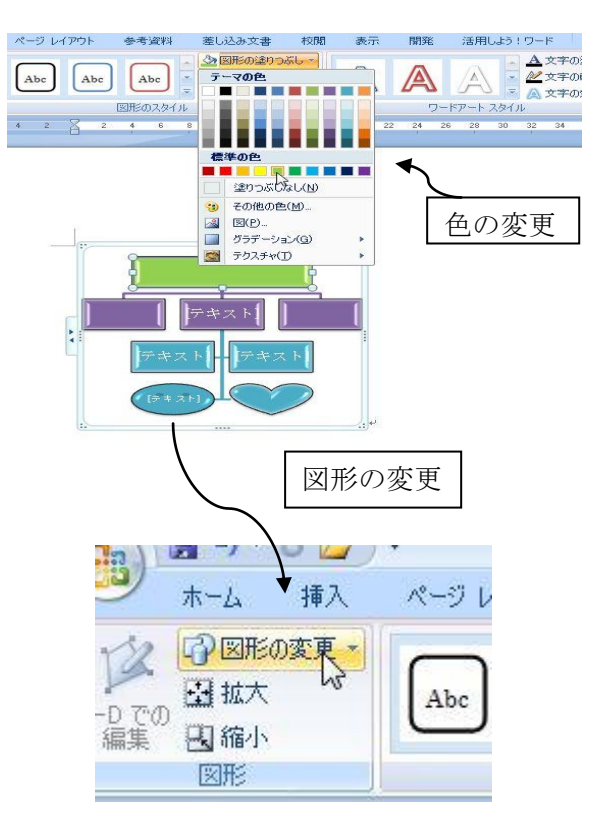

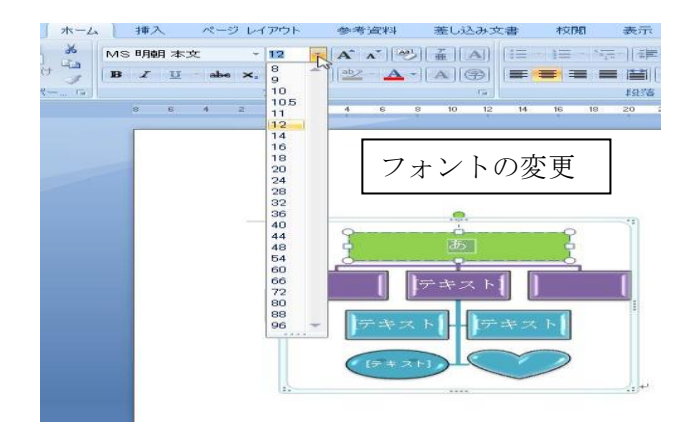

8. 組織図の応用 会社組織図 連絡網 家系図 座席表等

●ここでは Word 2007で説明していますが Word 2010ではさらに機能が追加されています。